# Macsome Pandora Music Downloader for Windows

## User Manual

## Overview

- [Introduction](#page-1-0)
- Key [Features](#page-1-1)
- System [Requirements](#page-1-2)

## **Tutorials**

- [Import](#page-12-0) Music Files
- [Customize](#page-13-0) Output Settings
- [Convert](#page-13-1) Music Files
- Check [Conversion](#page-14-0) History

## Purchase & Registration

- Purchase [Macsome](#page-2-0)
- Register [Macsome](#page-3-0)

## Installation & Interface

- [Installation](#page-5-0)
- Main [Interface](#page-5-1)
- [Menu](#page-6-0)
- [Language](#page-8-0) Bar
- [Converting](#page-9-0) Interface

## Support & Contact

- [Support](#page-20-0)
- [Contact](#page-20-1) Us

## Overview

- Introduction
- Key [Features](#page-1-1)
- System [Requirements](#page-1-2)

### <span id="page-1-0"></span>**Introduction**

#### Thanks for using **Macsome Pandora Music Downloader** for Windows!

**Macsome Pandora Music [Downloader](https://www.macsome.com/pandora-music-downloader/)** is a powerful Pandora Music Converter as well. With it, you can download Pandora Music songs, albums, playlists, and podcasts easily. And convert Pandora Music to plain audio formats, including MP3, AAC, FLAC, WAV, AIFF and ALAC at up to 10x faster speed.

Besides, it supports keeping high audio quality after conversion. It is available for Free Pandora, Pandora Plus, and Pandora Premium users. It also allows you to organize the output files by artists and albums as your needs and preserve almost all ID3 tags, including title, artist, album, etc.

### <span id="page-1-1"></span>**Key Features**

- Download Pandora Music songs, playlists, albums, and podcasts.
- Convert Pandora Music to MP3/AAC/WAV/FLAC/AIFF/ALAC format.
- **•** Preserve high audio quality after conversion.
- Keep all ID3 tags information & 10X faster conversion speed.
- Free update & technical support.

### <span id="page-1-2"></span>**System Requirements**

- Windows 7, 8, 10, 11 (32 bits or 64bits);
- 1GHz processor or above;
- 512 megabytes (MB) or higher of RAM;
- 1GB of available hard-disk space or higher;
- 1024\*768 resolution display or higher Monitor.

## Purchase & Registration

- Purchase [Macsome](#page-2-0)
- Register [Macsome](#page-3-0)

### <span id="page-2-0"></span>**Purchase Macsome Pandora Music Downloader for Windows**

#### **Quick Link:**

To learn more and download the latest version of Macsome Pandora Music Downloader for Windows, please visit to its homepage:

<https://www.macsome.com/pandora-music-downloader/>

To buy a license key for Macsome Pandora Music Downloader for Windows, please visit its [online](http://www.syncios.com/data-transfer/purchase.html) store:

<https://www.macsome.com/pandora-music-downloader/buynow.html>

1. Why should I buy Windows version of Macsome Pandora Music Downloader?

The free trial version of Macsome Pandora Music Downloader enables to convert the first one minute of each song. After you purchase this product, you will receive your Registration key to unlock the trial version limitations.

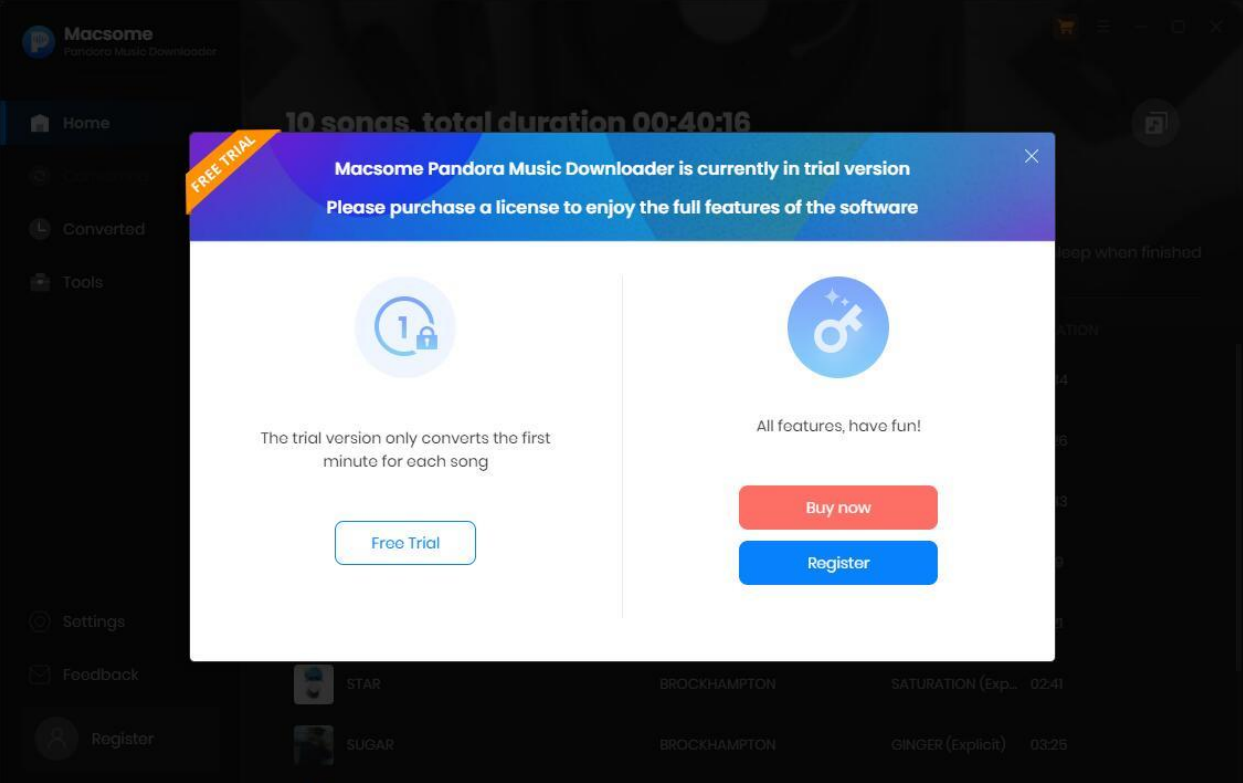

### <span id="page-3-0"></span>**Register Macsome Pandora Music Downloader for Windows**

**Step 1.** Run Macsome Pandora Music Downloader on Windows PC. You can simply click the **"Register"** icon on the left to open the registration window or click **Menu** button and **"Register"** to open the registration window as below.

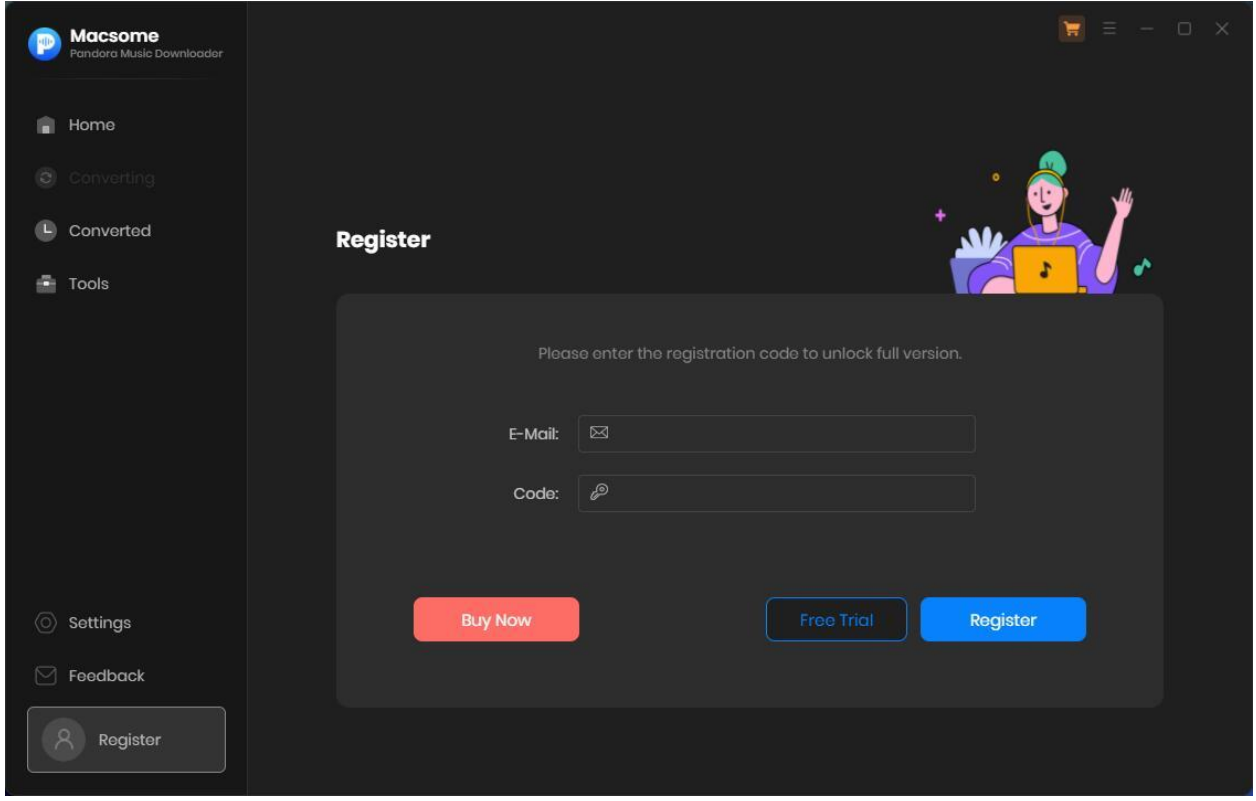

**Step 2.** Copy and paste the registration Email and code you received into the pop-up registration window, then click the **"Register"** button.

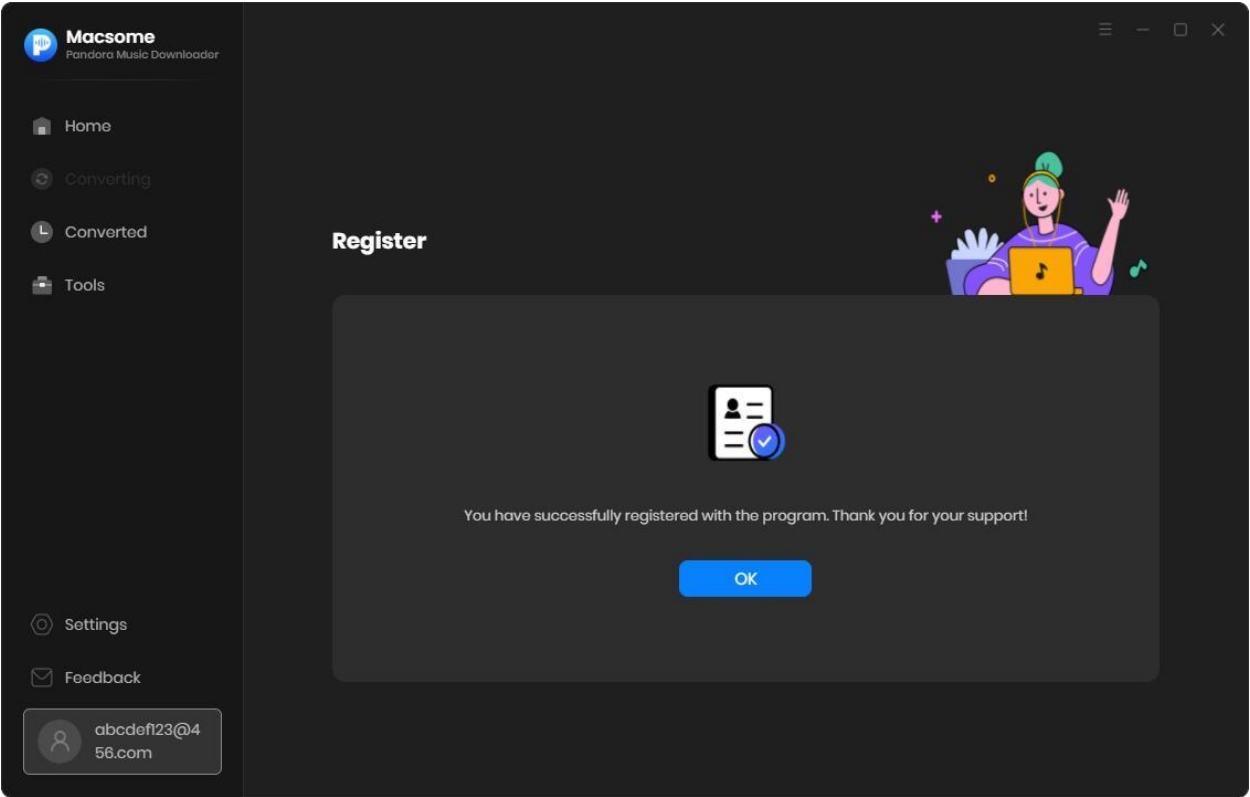

**Step 3.** After finishing the Registration, the limitation of the trial version will be removed.

**Note:** The registration info is case sensitive. And, please do not add blank at the beginning or the end of the word. Make sure both the Email address and key code are the same as what we provided in the confirmation email after purchasing the program.

- 1. Make sure your computer is connected to the Internet.
- 2. We suggest you should just copy & paste the Registration information into the pop-up dialog.
- 3. Make sure both Registration Email and Registration key are provided by our company after purchasing. If you have not paid, please click the**"shopping cart"** to get a license.

## Installation & Interface

- [Installation](#page-5-0)
- Main [Interface](#page-5-1)
- [Menu](#page-6-0)
- [Language](#page-8-0) Bar
- [Converting](#page-9-0) Interface

### <span id="page-5-0"></span>**Installation**

To install this product, please follow the steps below:

- 1. Download Macsome Pandora Music Downloader Windows version from [Download](https://www.macsome.com/downloads.html) Page.
- 2. Double click the installation file **pandora-music-downloader.exe** to install the program.
- 3. Follow the instruction to finish the installation.
- 4. Then you will see there is an icon of the program  $\bigoplus$  on the desktop.

### <span id="page-5-1"></span>**Main Interface**

After launching Macsome Pandora Music Downloader on PC, you will see the main interface like this:

<span id="page-6-0"></span>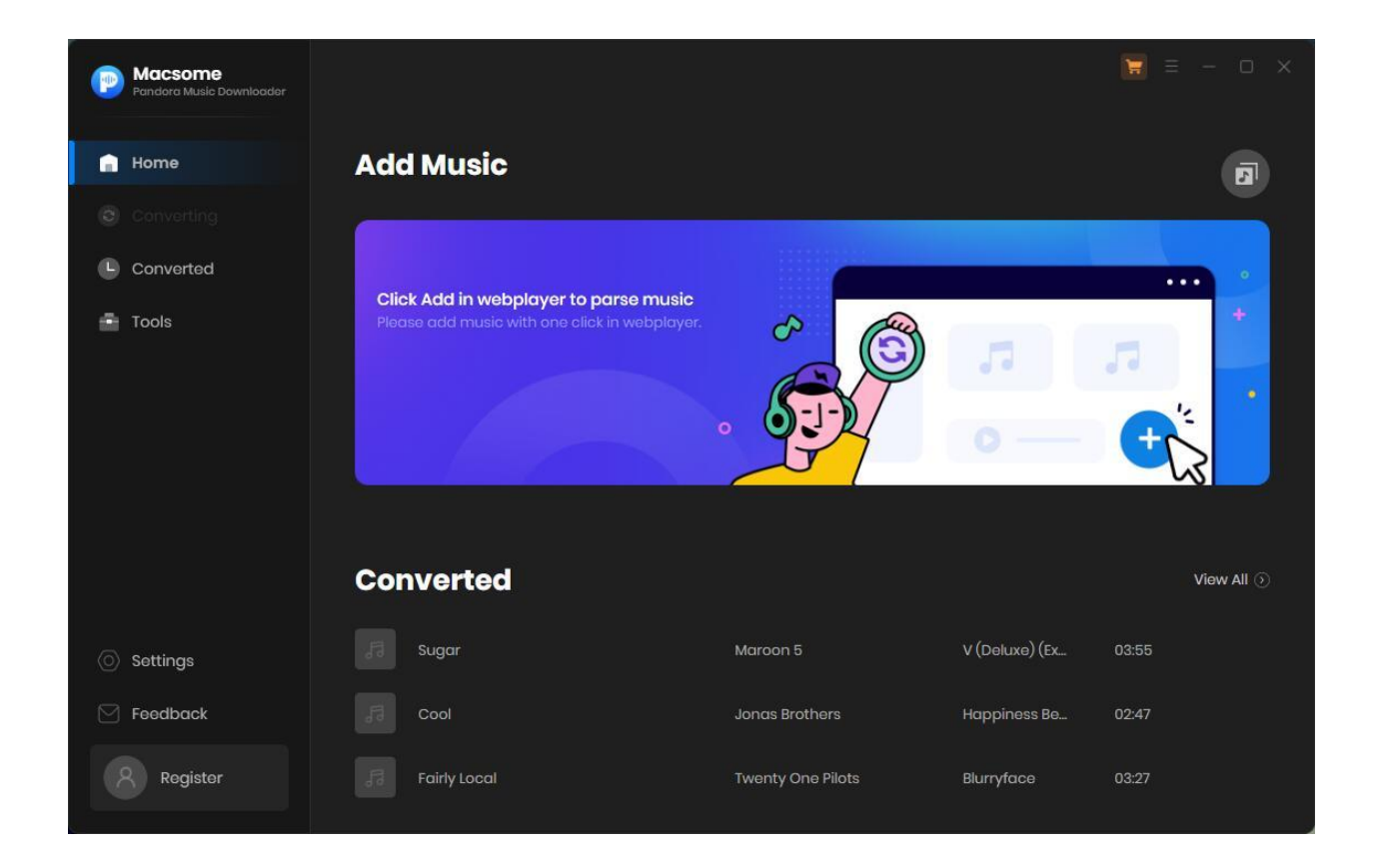

At the same time, the Pandora web player will open at the same time.

# **Tutorial of Macsome Pandora Music Downloader for Windows**

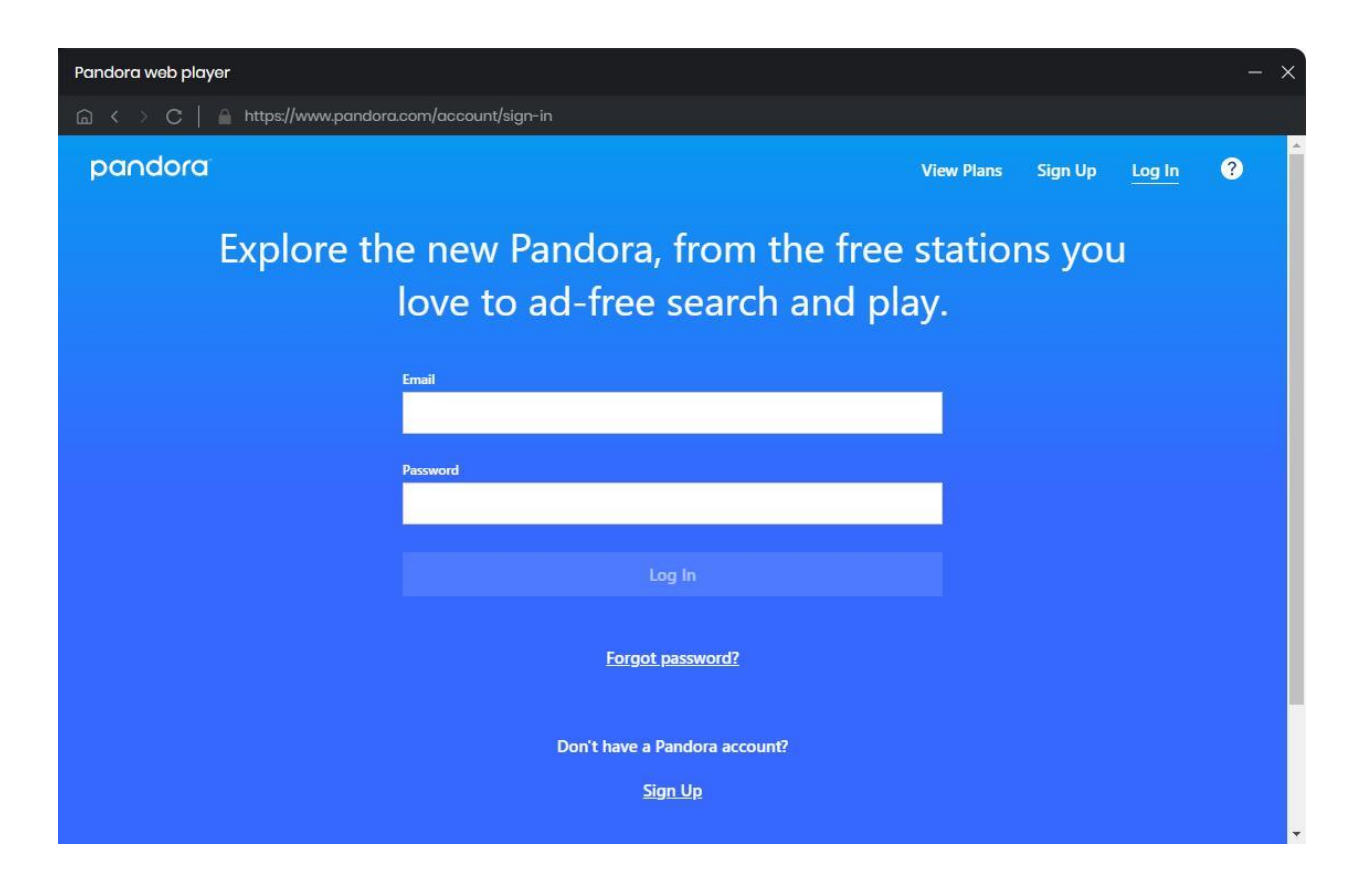

### **Menu**

When clicking the mene button, you will see the menu list like this:

<span id="page-8-0"></span>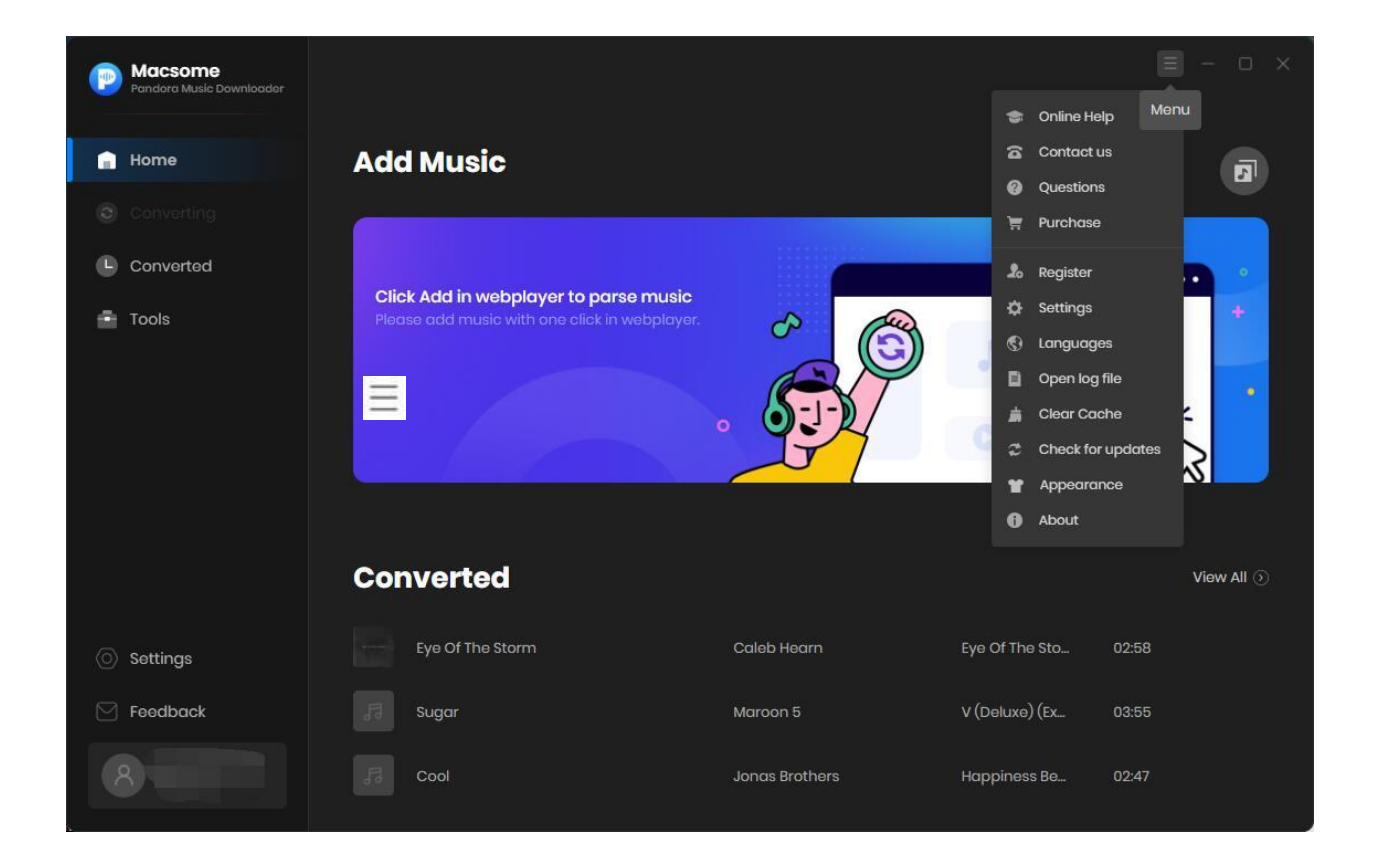

## **Language Bar**

Now, Macsome Pandora Music Downloader supports 25+ languages.

By clicking the **language** button in "Menu", you are able to switch the current language of the Macsome program to another language.

<span id="page-9-0"></span>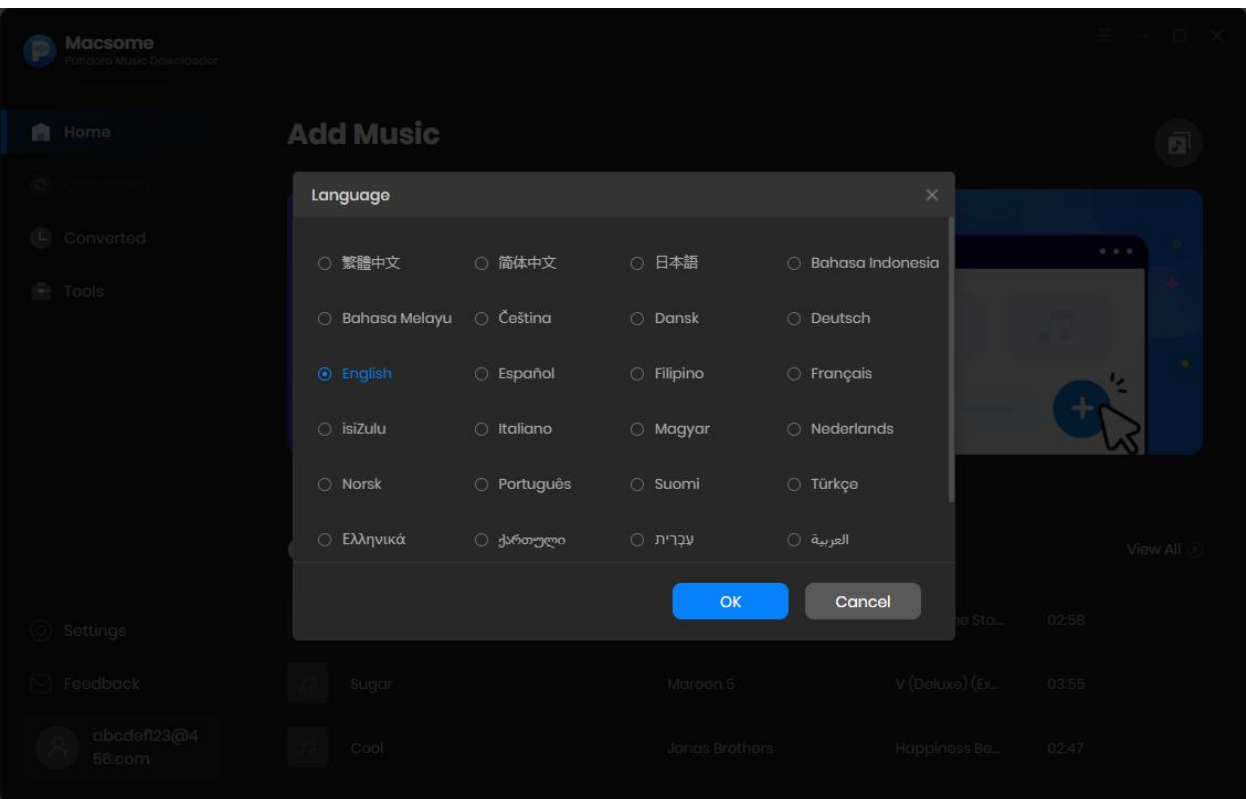

### **Converting Interface**

**D** Macsome Am I Wrong (feat. ScHoolboy Q) MALIBU  $\overline{p}$ Finished: 35% (4/10 tracks) **O** Converting Time: 02:48 L Converted  $\bullet$ Abort  $\Box$  Put PC to sleep when finished Leave The Door Open An Evening With S... 04:02 Bruno Mars, And., CUT EM IN (feat. Rick Ross) CUT EM IN (feat. Ri... Malibu (Explicit) a. Anderson .Paak 02:57 Smokin Out The Window An Evening With S... 03:17 Am I Wrong (feat. ScHoolboy Q) Anderson .Paak Malibu (Explicit) Ke  $\oslash$  Feedback Put Me Thru Malibu (Explicit) Anderson .Paak 02:41 動情  $abcdef123@4$  $\mathcal{R}$ Get Bigger / Do U Luv NxWorries, Ander... Yes Lawd! 04:04 56.com

After clicking the **Convert** button, you will see the converting interface like this:

## **Tutorials**

- [Customize](#page-13-0) Output Settings
- [Import](#page-12-0) Music Files
- [Convert](#page-13-1) Music Files
- Check [Conversion](#page-14-0) History

### **Customize Output Settings**

Click the Setting icon on the upper right corner to choose the Output Format

(AUTO/MP3/AAC/FLAC/WAV/AIFF/ALAC), the Bit Rate, Sample Rate, and Output Folder. In addition, for better organizing your music library, you can save the output audio files into an organized folder like Artist, Album, Artist/Album, or Album/Artist.

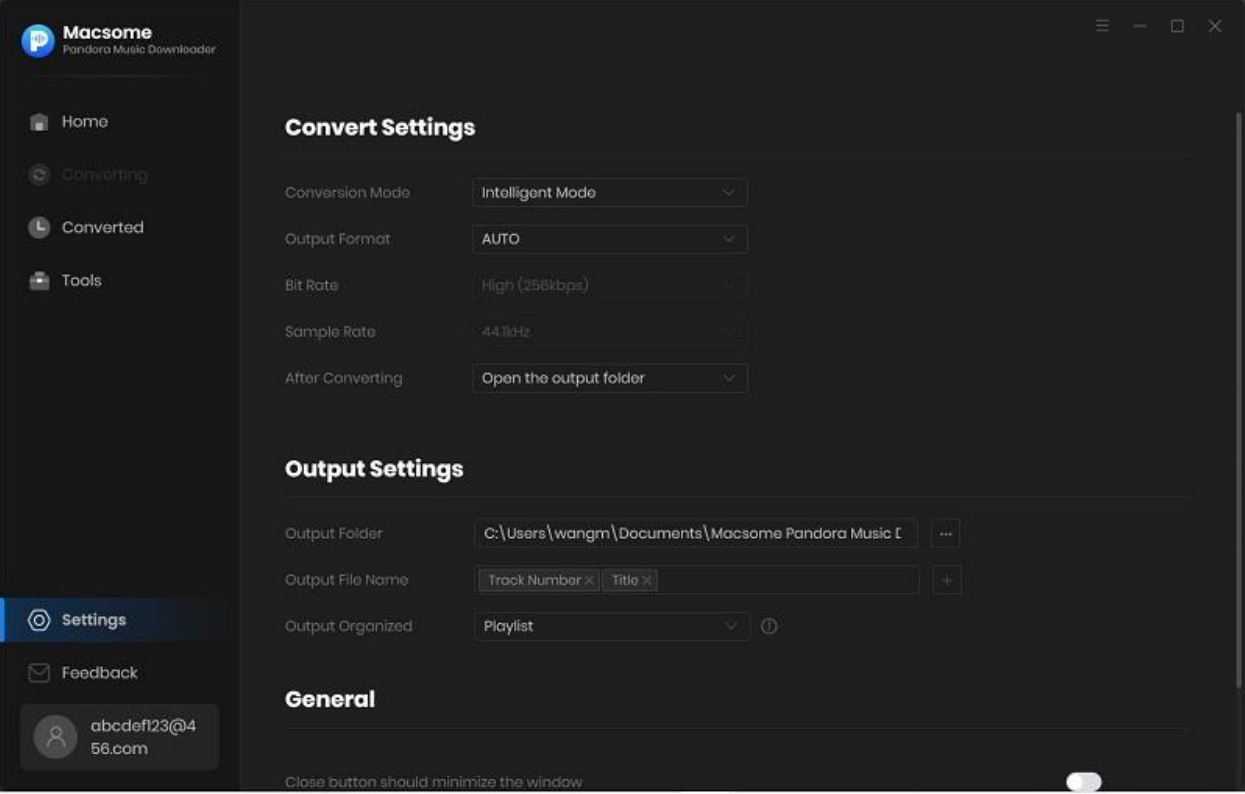

### <span id="page-12-0"></span>**Import Music Files**

Log into your Pandora account, the Pandora Free is also available. Search for the songs in the Pandora web player.

Open a playlist, artist or album, then click on the "**Click to add**"button and load the songs.

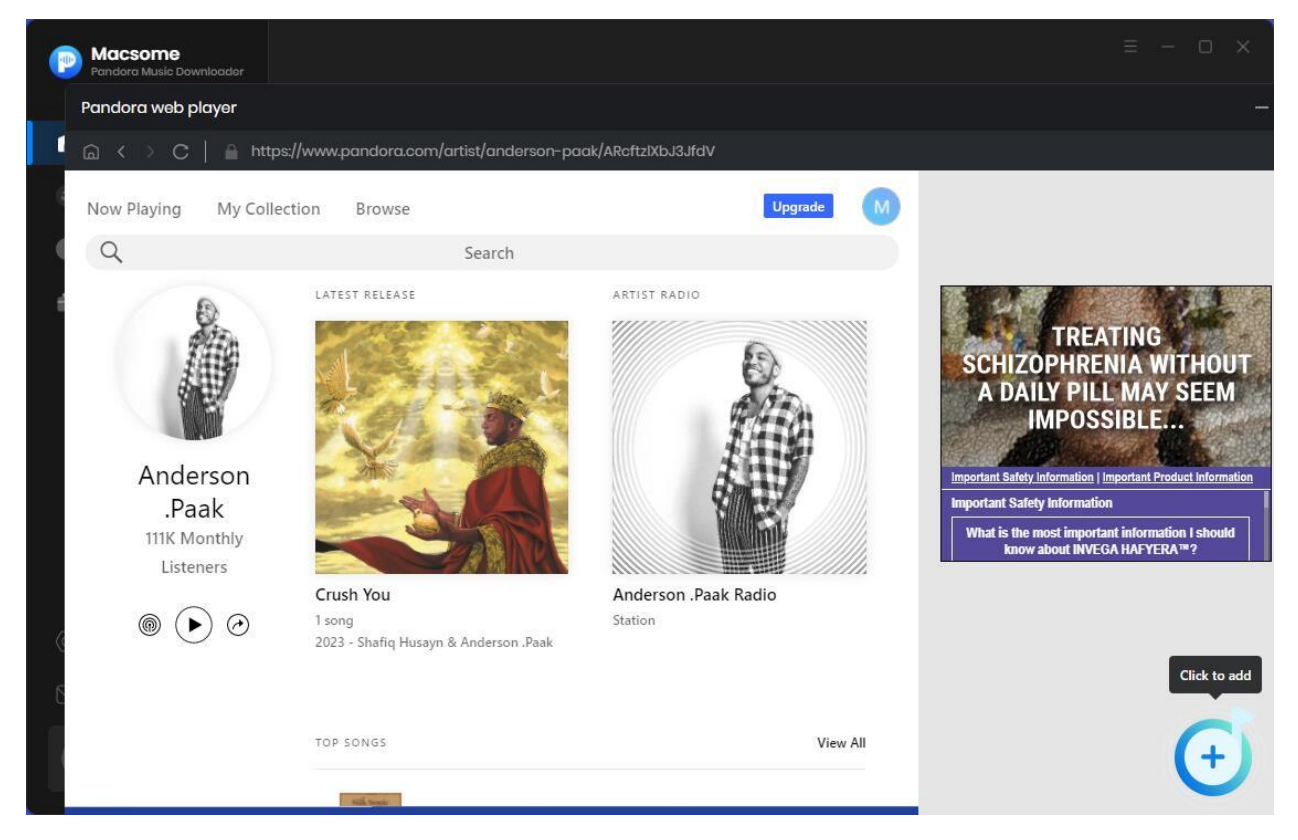

Then you can select the tracks that you'd like to convert from the popup window

# **Tutorial of Macsome Pandora Music Downloader for Windows**

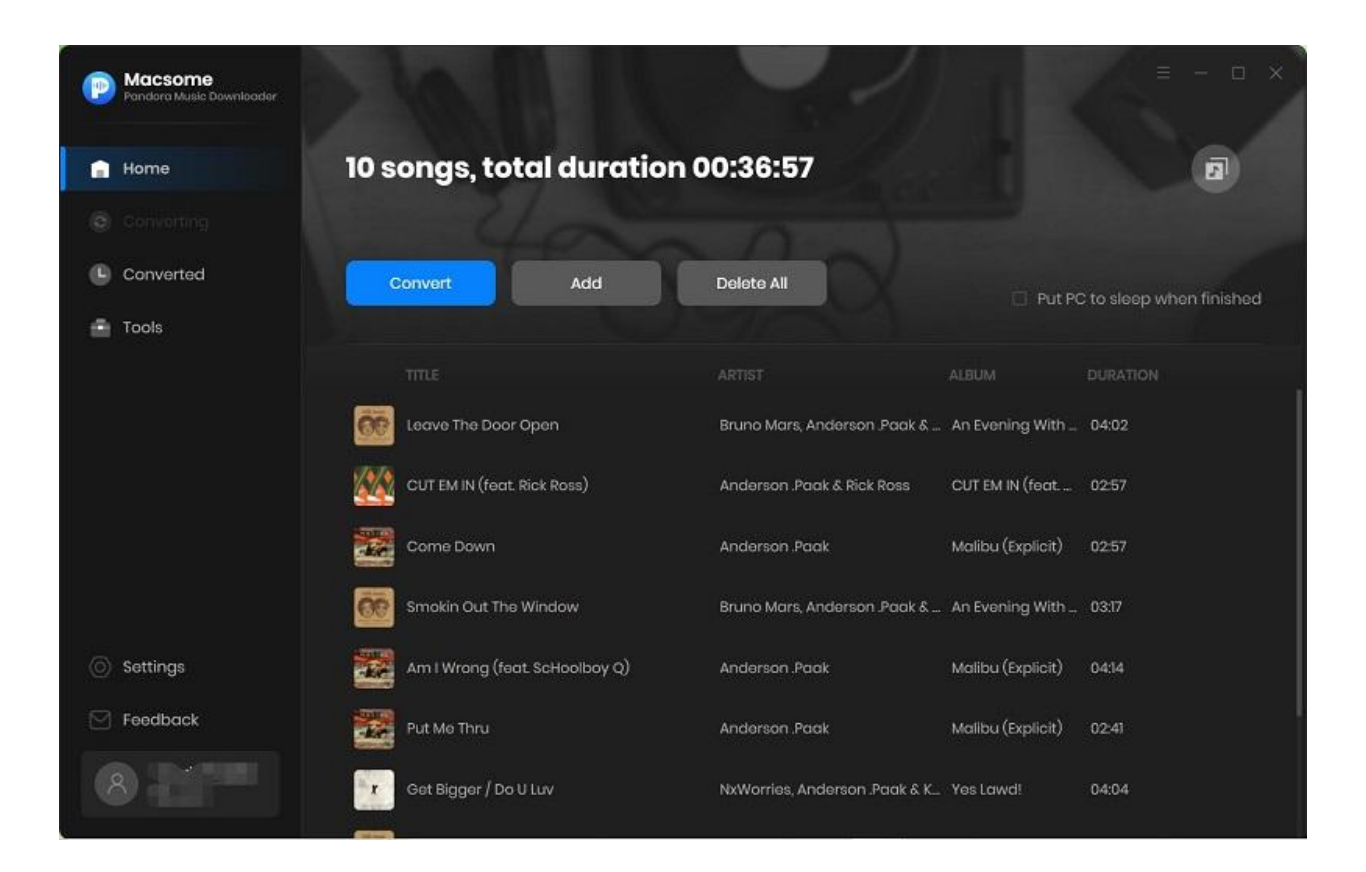

### <span id="page-13-1"></span><span id="page-13-0"></span>**Convert Music Files**

After finish customization, just click the **Convert** button to start the converting.

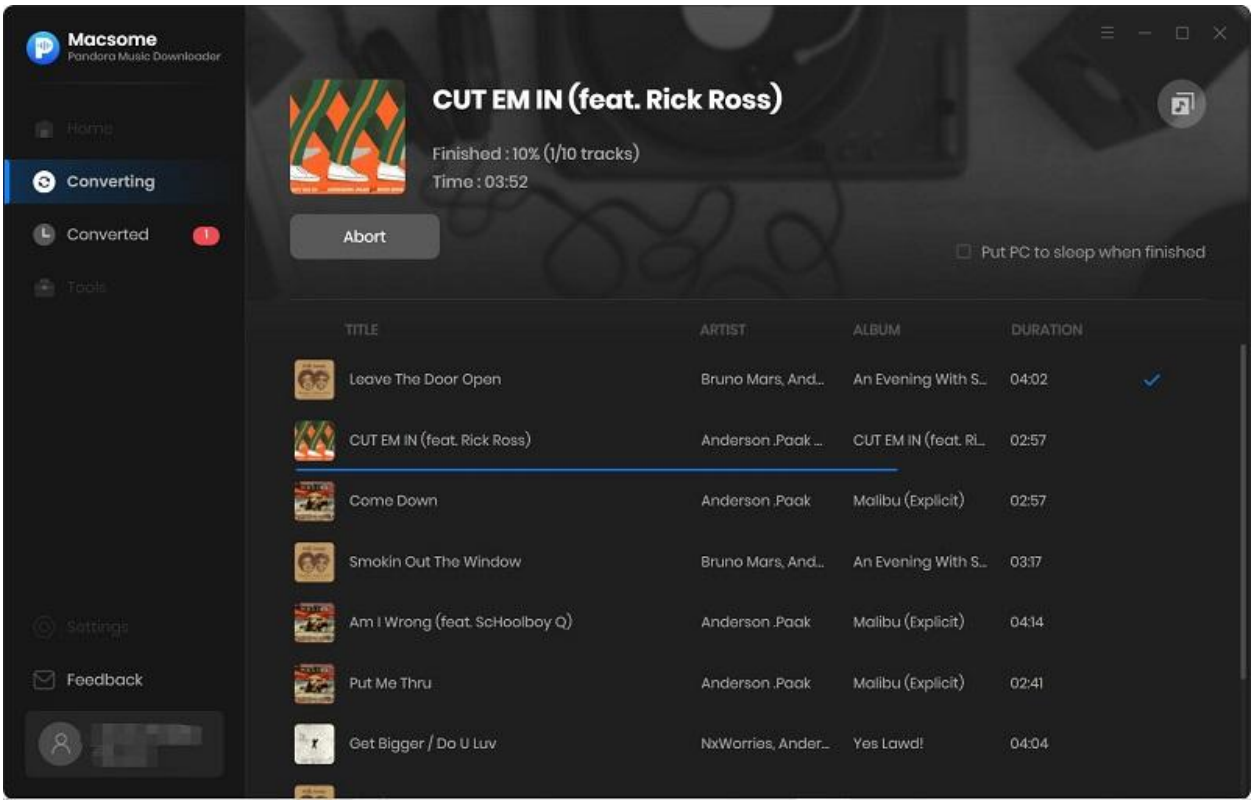

<span id="page-14-0"></span>**Tips: Macsome Pandora Music Downloader** supports downloading multiple Pandora Music playlists. Just click the **"Add"** button, you will import more songs from other playlists easily.

## **Check Conversion History**

Once the conversion is done, you can find the downloaded Pandora Music songs by clicking  $\hat{\bigcirc}$  on the left or directly going to the output folder you customized in previous step.

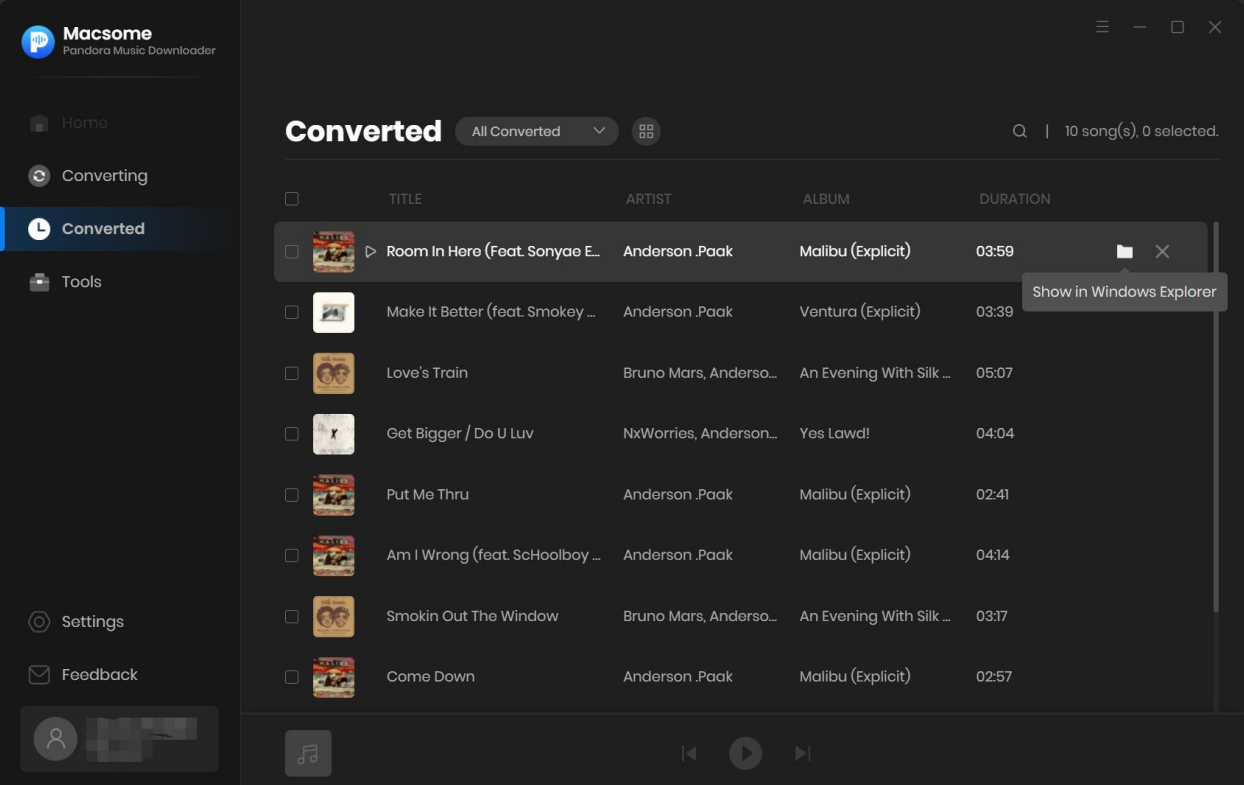

### **Free Tools**

Macsome Pandora Music Downloader offers the free tools, such as **Format Converter, CD Burner, and Tag Editor**.

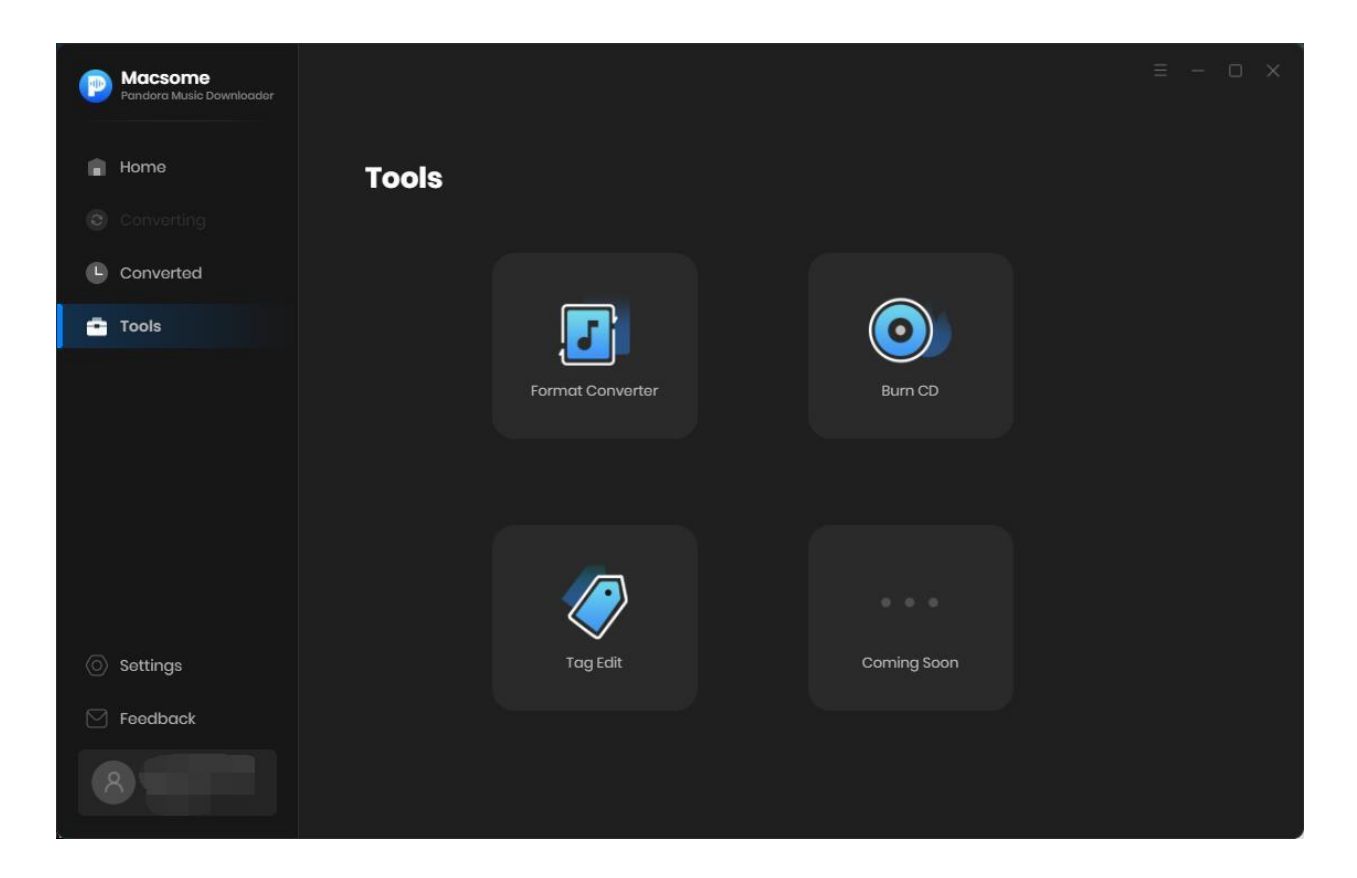

#### **Format Converter**

Click the **"Tools"** tab on the left, then select the **"Format Converter"**, click **"+ Add"** button to select the music files from your computer to convert them to MP3, M4A, FLAC, WAV, OGG, and AIFF.

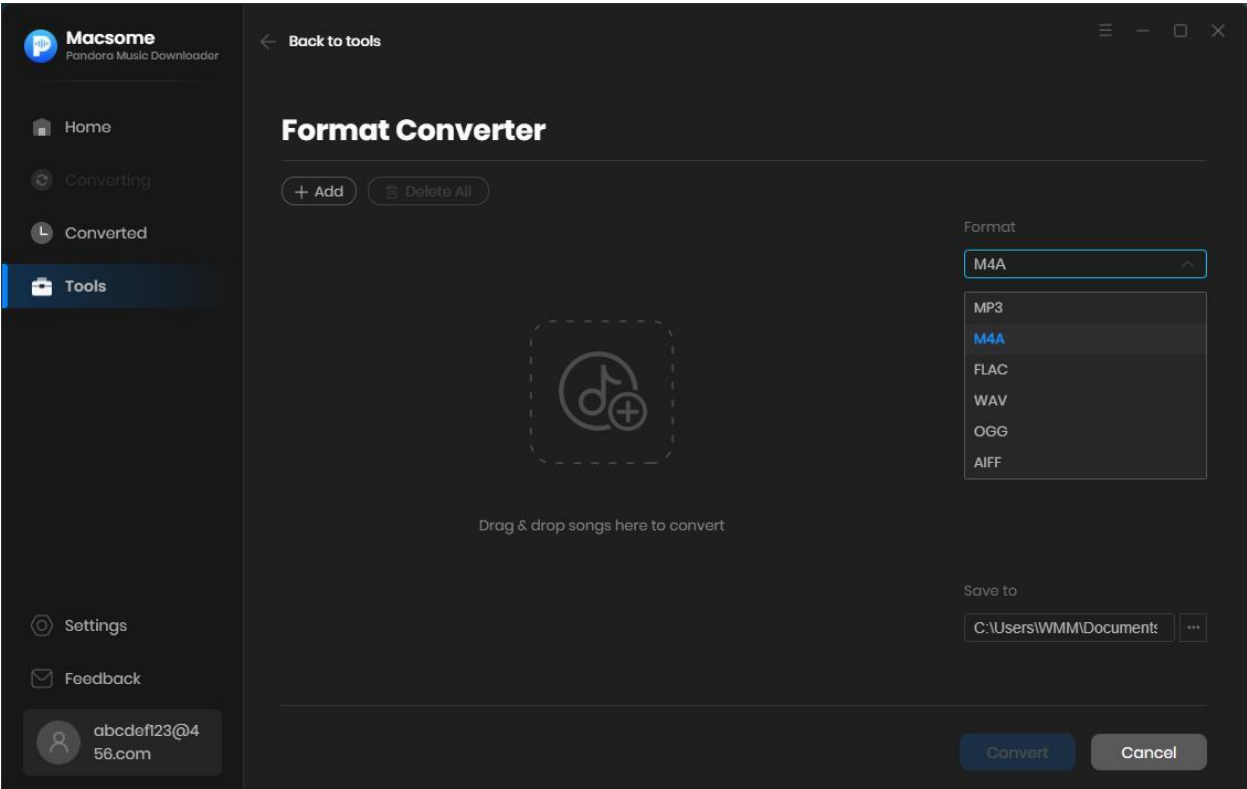

### **Tag Edit**

Click on the **"Tools" - "Tag Edit"**, then select the songs from the local folder by clicking the **"+ Add"** toedit tags, such as Artwork, Title, Album, etc.

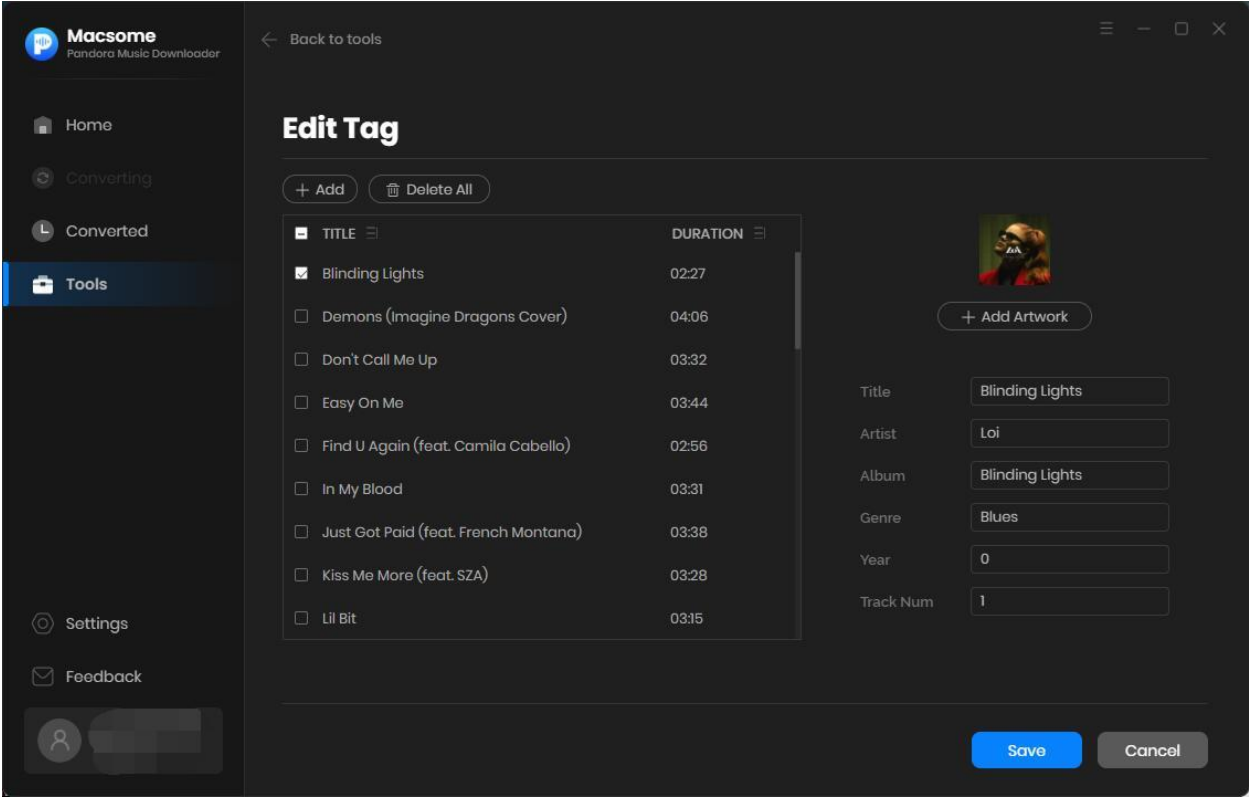

#### **CD Burner**

Select the **"Burn CD"** from the **"Tools"** pane, click **"+ Add"** button to select the songs from your local computer, insert a blank CD. Hit on the **"Burn"** botton to start the burning process. Wait a moment, your songs will be burned to a CD successfully.

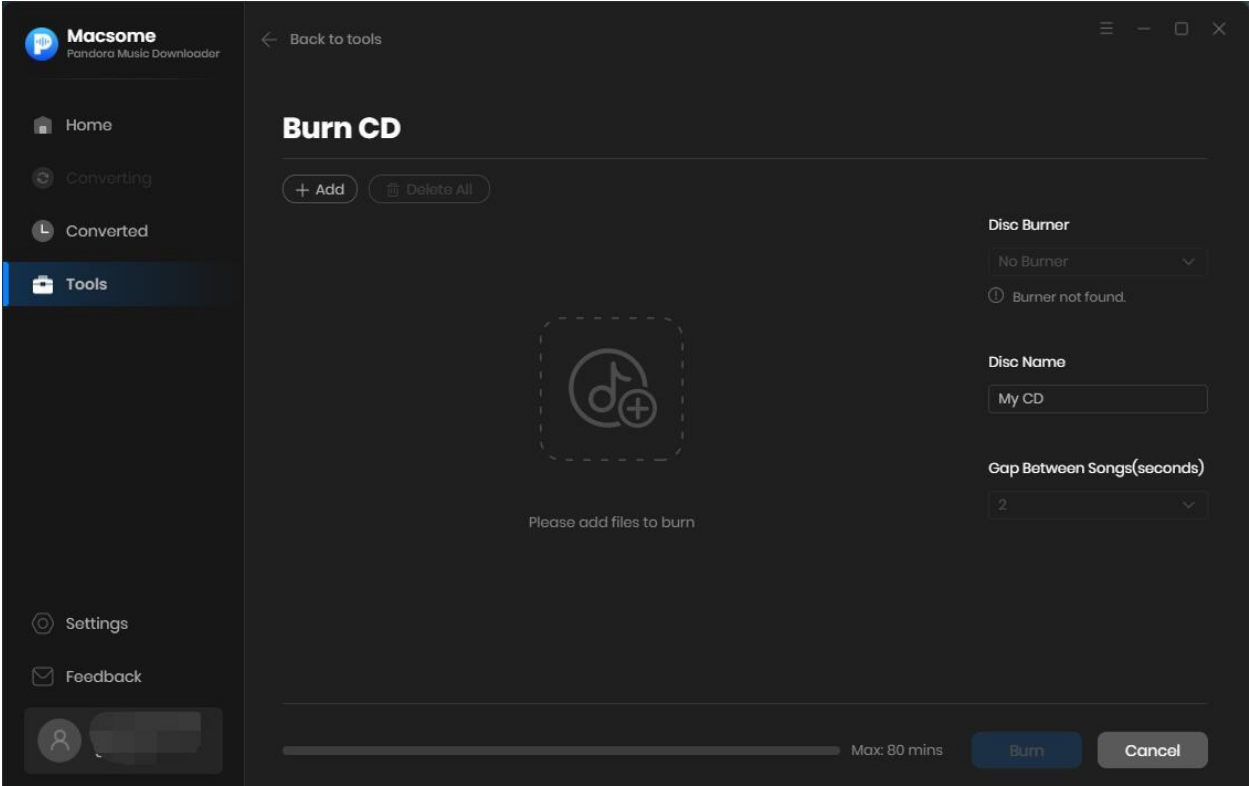

# Support & Contact

- [Support](#page-20-0)
- [Contact](#page-20-1) Us

### <span id="page-20-0"></span>**Support**

For more information, please visit Macsome 's official website!

- **- Homepage:** <https://www.macsome.com/>
- **- Product Page**: <https://www.macsome.com/pandora-music-downloader/>

If you meet any problem, you may help yourself with Macsome FAQ!

- **FAQ Page:** <https://www.macsome.com/pandora-music-downloader/faqs.html>
- **Support Page:** <https://www.macsome.com/support.html>

### <span id="page-20-1"></span>**Contact Us**

If you didn't get the answers from the Homepage, please contact Macsome technical support team for further assistance. Technical support inquiry, suggestion, feedback, proposal, compliments, or even criticism, are all welcome.

We are always ready to service you with prompt and useful email support. We will answer your emails within 24 hours.

**Support E-mail:** [support@macsome.com](mailto:support@macsome.com)